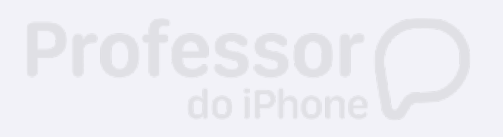

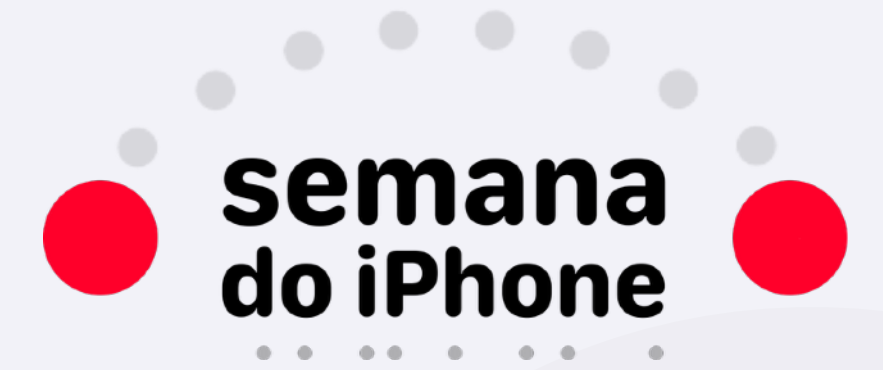

Claro BR

Digite o Código

Digite o

 $\mathbf{A}_{\mathbf{B}}$ 

 $7_{\text{max}}$ 

 $\overline{\wedge}$ 

 $\circ$ 

 $2\epsilon$ 

 $5\%$ 

 $S_{\nu}$ 

tergência

 $\overline{O}$ 

 $3\atop{55}$ 

 $\mathcal{Q}^{n_{o}}$ 

 $Q_{\ast}$ 

AULA 3

**Como proteger o seu iPhone de ladrões**

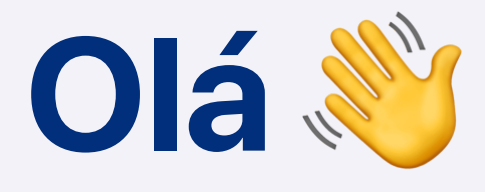

**O iPhone é o centro da nossa vida digital. Praticamente tudo que você vai fazer a partir de agora vai passar pelo iPhone. Por si só é um aparelho muito robusto. Mas assim como a porta de um cofre, se não estiver bem trancada, o cofre fica vulnerável. Com o iPhone não é diferente. Sua senha precisa ser forte e as configurações corretas para proteger seus apps e dados, principalmente em casos de roubo ou furto. Veja o que fazer para elevar o nível de segurança do seu iPhone.**

**Victor Moreno**

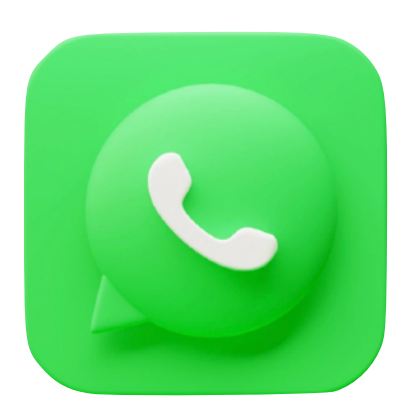

## **Protegendo o WhatsApp**

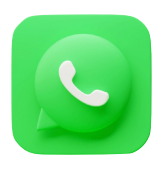

Adicionar uma senha ao WhatsApp.

## **Por quê?**

Sua conta do WhatsApp não tem uma senha padrão e qualquer pessoa com acesso ao seu número de telefone pode ter acesso ao seu WhatsApp.

### **Passo a Passo**

**O** Abra o WhatsApp

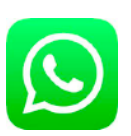

- O Toque em Configurações
- O Toque em Conta
- Escolha Confirmação em duas etapas
- Ative criando um PIN de 6 dígitos e confirmando o seu e-mail

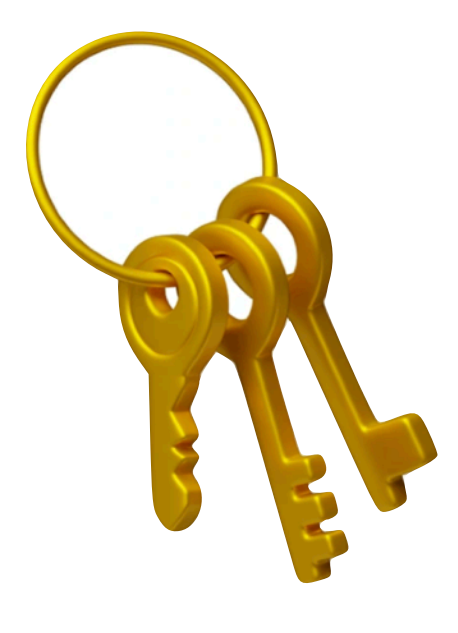

## **Senha Alfanumérica**

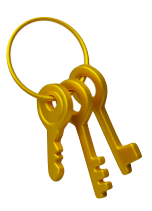

Adicionar uma senha com letras e números no iPhone.

### **Por quê?**

Uma senha com letras, números e caracteres especiais é muito mais difícil de ser descoberta, até mesmo por robôs.

### **Passo a Passo**

- Abra os Ajustes
- O Toque em Touch ID/Face ID e Código
- O Toque em Alterar Código
- O Digite a sua senha atual e depois toque em Opções de Código
- Escolha Código alfanumérico personalizado
- O Crie sua senha com letras e números

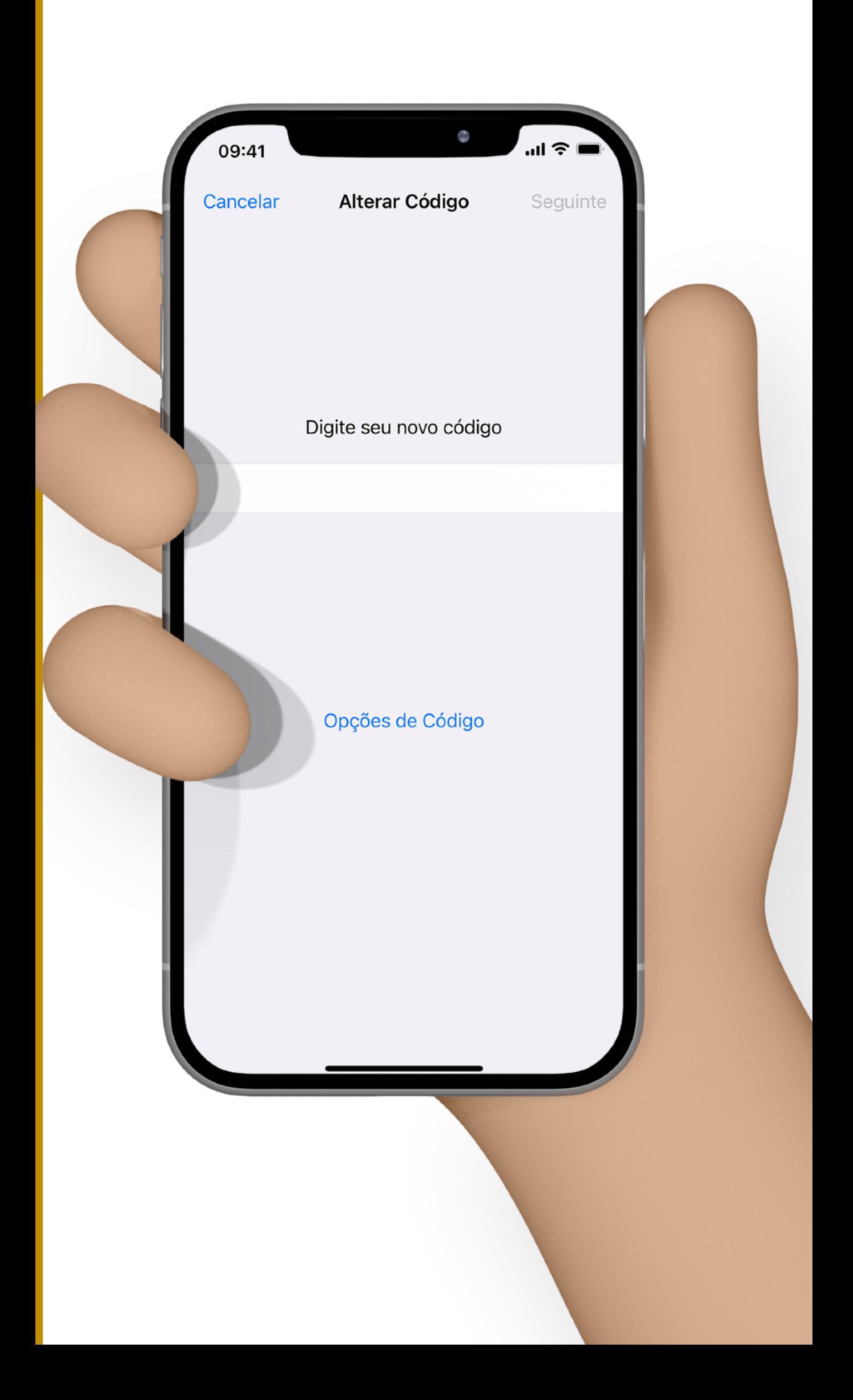

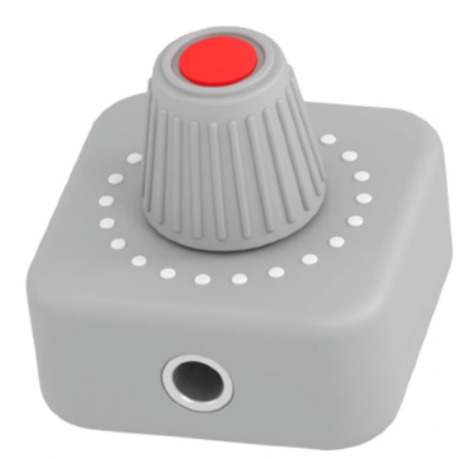

# **Desativar Central de Controle e outros recursos da tela bloqueada**

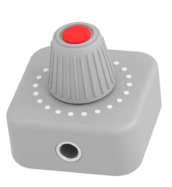

Desativar acesso a recursos da tela bloqueada.

### **Por quê?**

Pessoas sem autorização conseguem acessar a sua tela bloqueada e responder mensagens, acessar a central de controle e desativar o seu 4G.

#### **Passo a Passo**

- Abra os Ajustes
- O Toque em Touch ID/Face ID e Código
- O Role até a seção Permitir quando Bloqueado
- O Desative todos os itens para que não seja possível acessar quando o iPhone estiver bloqueado

 $\overline{\phantom{a}}$ 

Ajustes

11:15

Imediatamente >

#### Exigir Código

Face ID e Código

PERMITIR ACESSO QUANDO BLOQUEADO:

### Visualização Hoje e Busca

### Central de Notificações

Central de Controle

#### Siri

Responder com Texto

#### Controle da Casa

Carteira

## Retornar Ligações Perdidas

#### Acessórios USB

Desbloqueie o iphone para permitir que acessórios<br>USB conectem quando o iphone estiver bloqueado há

mais de uma hora.

#### Apagar Dados

Apagar todos os dados deste iPhone após 10 digitações de código incorretas.

A proteção de dados está ativada.

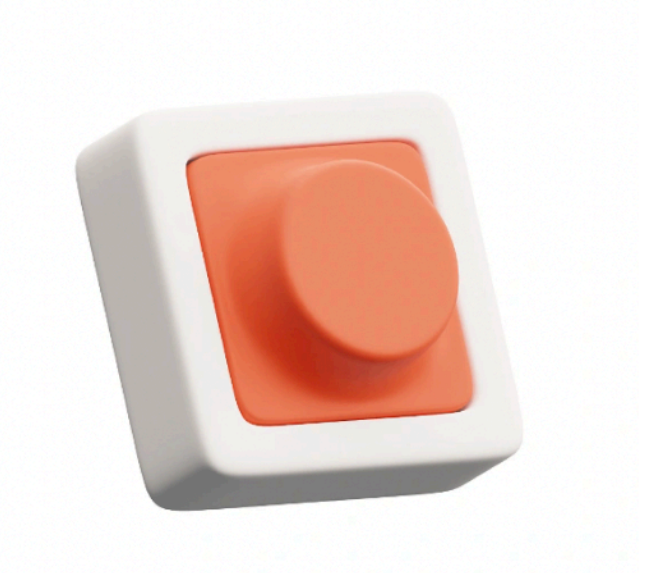

## **Apagar o iPhone**

### **O que vamos fazer?**

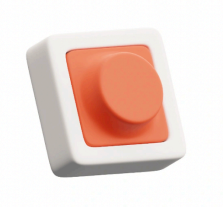

Ativar o recurso que apaga o iPhone depois de 10 tentativas incorretas de desbloqueio.

### **Por quê?**

Para protejer seus dados ou indicar que alguém tentou desbloquear o seu iPhone sem a sua autorização através do bloqueio do iPhone temporário.

### **Passo a Passo**

- Abra os Ajustes
- O Toque em Touch ID/Face ID e Código

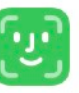

- O Role até o final da tela
- O Ative a função Apagar Dados

**Após errar a digitação da senha 5 vezes, o iPhone ficará bloqueado por 1 minuto. Após cada tentativa o iPhone aumenta o tempo de bloqueio para evitar acidentes. O maior tempo são 3 horas.**

 $\frac{1}{2}$  4G

11:15 Face ID e Código **TITTECHALGITTEITE** < Ajustes

#### Exigii Couigo

PERMITIR ACESSO QUANDO BLOQUEADO:

Visualização Hoje e Busca

Central de Notificações

Central de Controle

Siri

Responder com Texto

Controle da Casa

Carteira

Retornar Ligações Perdidas

#### Acessórios USB

Desbloqueie o iPhone para permitir que acessórios Despioquele o iPhone para permitir que acessorios<br>USB conectem quando o iPhone estiver bloqueado há mais de uma hora.

anós 10

#### Apagar Dados

Apagar todos os dado<br>digitações de códig

A proteção de dad

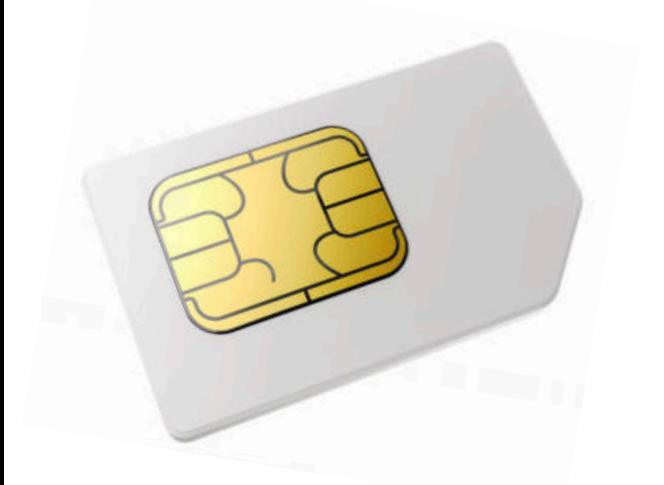

## **Senha no Chip**

#### **O que vamos fazer?**

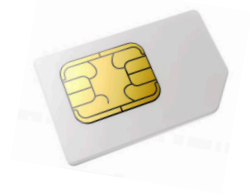

Adicionar uma senha no chip da operadora que será exigida sempre que você ligar o seu iPhone ou quando remover o chip do seu iPhone e colocar em qualquer outro telefone.

### **Por quê?**

Para evitar que ladrões possam ter sucesso na alteração de senhas das suas contas em redes sociais e sites que exijam um código enviado para o número de telefone.

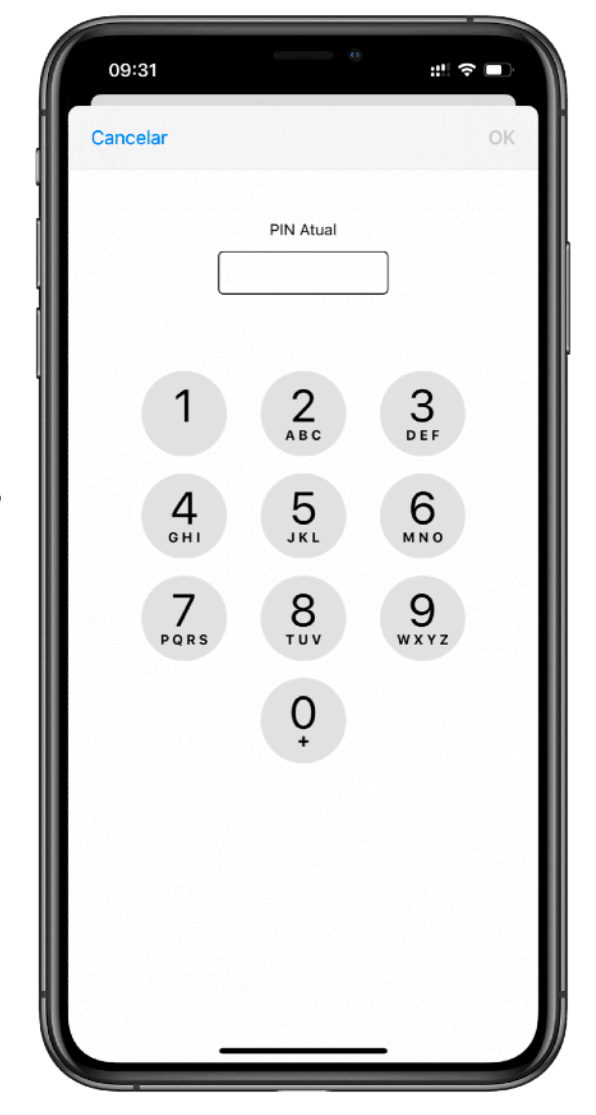

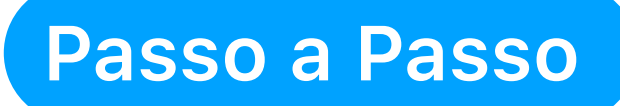

- Abra os Ajustes
- **O** Toque em Celular ((p)
- O Se você usa apenas 1 chip no iPhone, toque em PIN do Sim; Se você usa 2 chips no seu iPhone, escolha sua operadora e depois toque em PIN do SIM
- O Ative a função PIN do Sim
- **Digite o código padrão da sua operadora**

#### **Códigos Padrões**

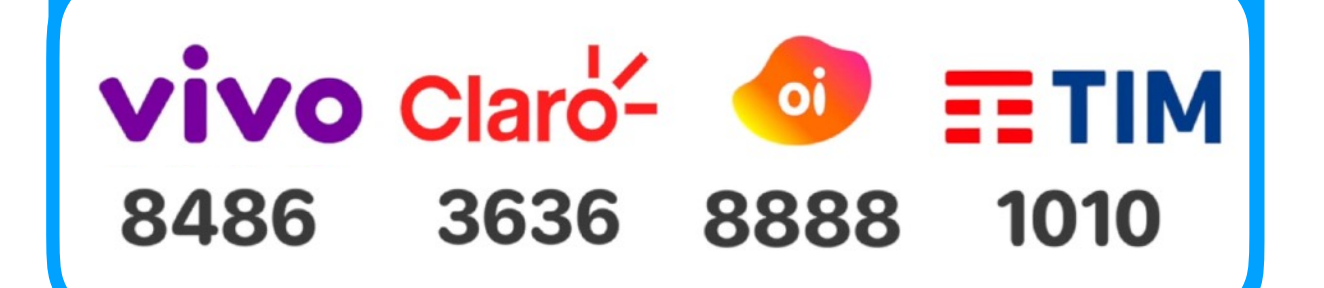

- O Após ativar, toque em Alterar PIN
- O Digite o PIN padrão da sua operadora
- O Crie o seu PIN personalizado, com até 8 dígitos

**Se errar a digitação do PIN 3 vezes durante o cadastro ou troca do PIN, o chip será bloqueado (igual a senha de cartão de crédito) e você não poderá fazer ligações, receber SMS ou navegar usando o 4G.** 

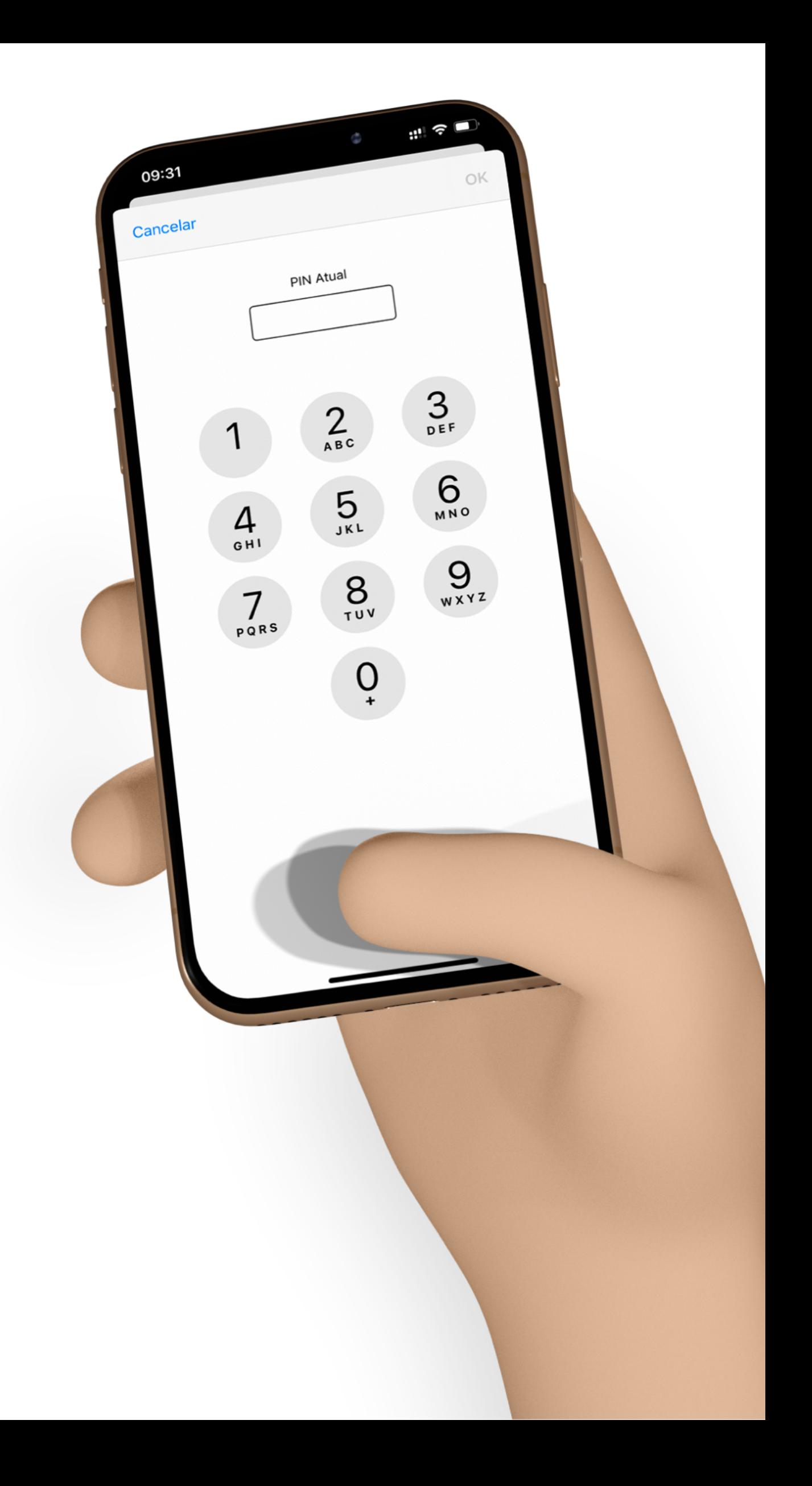

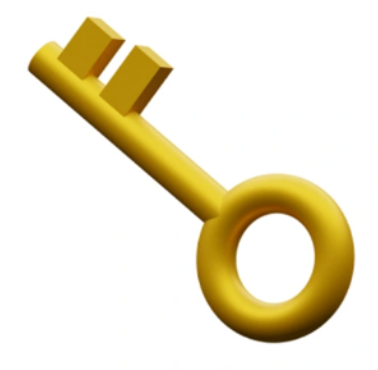

# **Ativar** Restrições

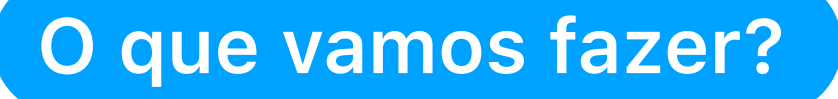

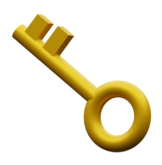

Ativar a função de Restrições no iPhone.

## **Por quê?**

Para evitar alterações nas configurações da conta iCloud do iPhone e alteração de senha do ID Apple.

#### **Passo a Passo**

- Abra os Ajustes
- O Toque em Tempo de Uso

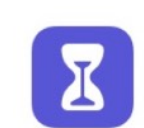

- Ative o Tempo de Uso
- Escolha a opção Usar Código do Tempo de Uso
- O Crie um código e confirme o seu ID Apple
- O Toque em Conteúdo e Privacidade
- O Ative restrições
- O Role até o final e altere Alterações de Código e Conta para Não Permitir

#### 11:50

 $\Box$  4G

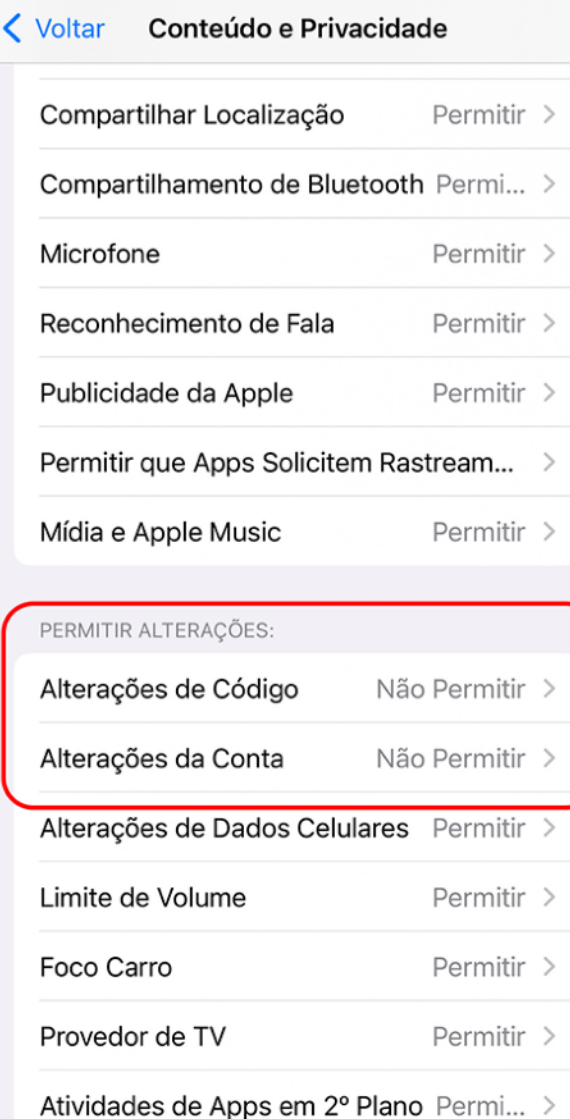

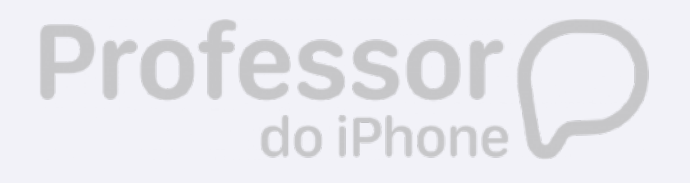